# **Prostream1000** 操作文档

## 一、 登录界面

按下面板上的 network 按键,然后再按上下键,可以在设备的液晶显示屏上查看设备的 IP 信息。在 IE 中输入 Prostream1000 的 IP 地址, 可以通过网页访问设备, 用户名和密 码均为 configure

### 二、 板卡及端口的配置

1. 登入 Prostream 界面后, 在上面的选项中选择 Platform, 如下图所示, 在这里面可以配 置设备板卡信息, GBE 板卡为 GBE-Pro, ASI 板卡为 ASI-Scr。配置结束之后, 点击右上 角的 Apply 即可。

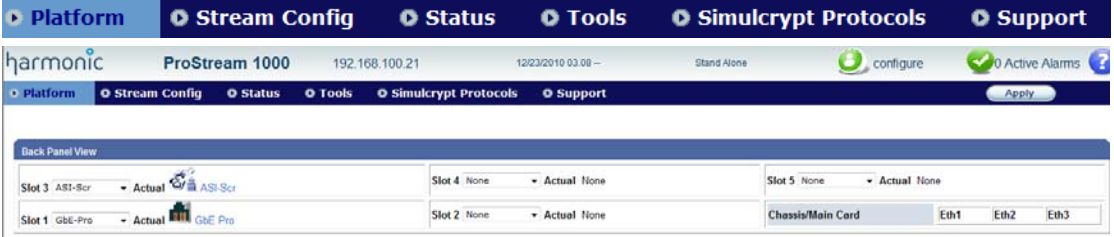

2. ASI 板卡还需要配置输入输出端口, 如上图, Slot2 板卡为 ASI 板卡, 点击 Slot2 板卡的 位置,在下面的 Port Direction 中可以设置 ASI 的输入输出端口。配置结束之后,点击右 上角的 Apply 即可。

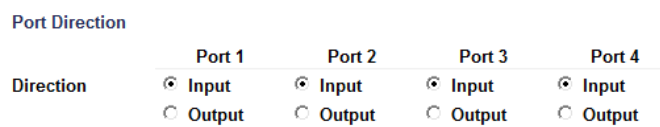

3. 选择 Stream Config 选项,可以看到板卡上的端口的流的信息。选择需要设置的端口, 在下面可以设置端口的物理链路和组播信息。如图所示,右上角的按钮为刷新按钮,可 以在设置好端口和输入之后刷新输入码流信息, 以设置 IP 输入端口为例, Enable Port 选项为设置端口是否启用, Port Configuration 选项可以设置端口的物理地址, Sockets Configuration 选项设置端口的组播信息。

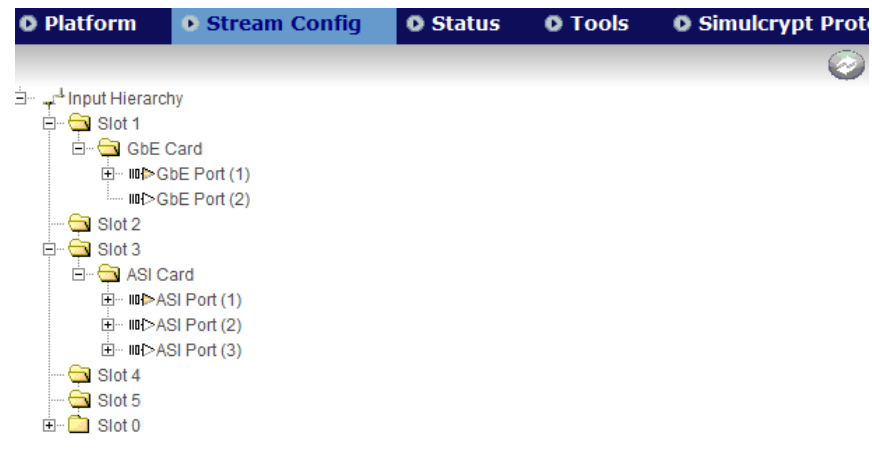

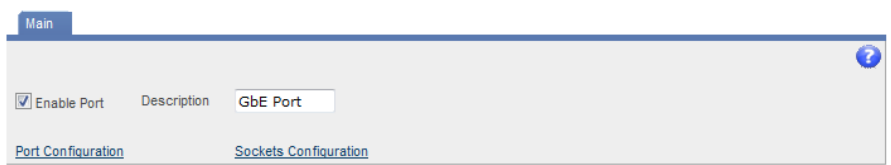

点击 Port Configuration,界面如下图所示,需要设置 IP Address、Subnet Mask 和 Gateway。 TX only 选项为设置此端口只输入不输出,一般不推荐配置。

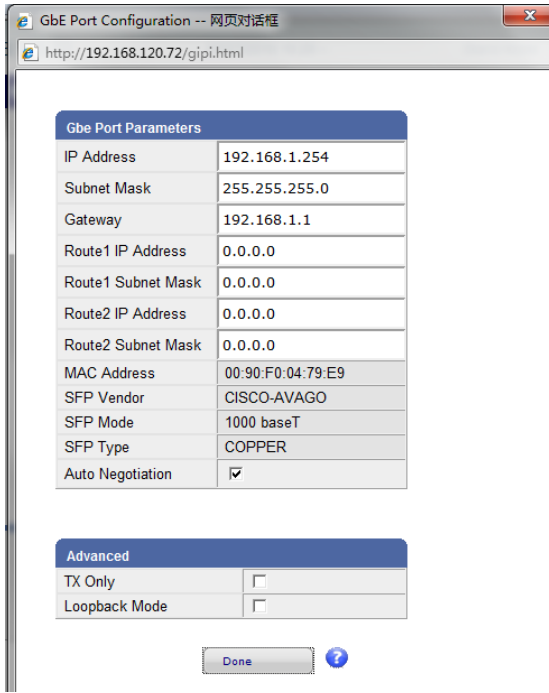

点击 Sockets Configuration, 界面如下图所示, 点击 Add Socket 可以添加 IP 输入流, 在 Add Socket 的界面 IP Address 设置 IP, Port 设置端口, 如果是组播流, 需要选中 Add Multiple Sockets。添加结束后,点击 Done 保存,然后点击主界面右上角的 Apply 提交参数。

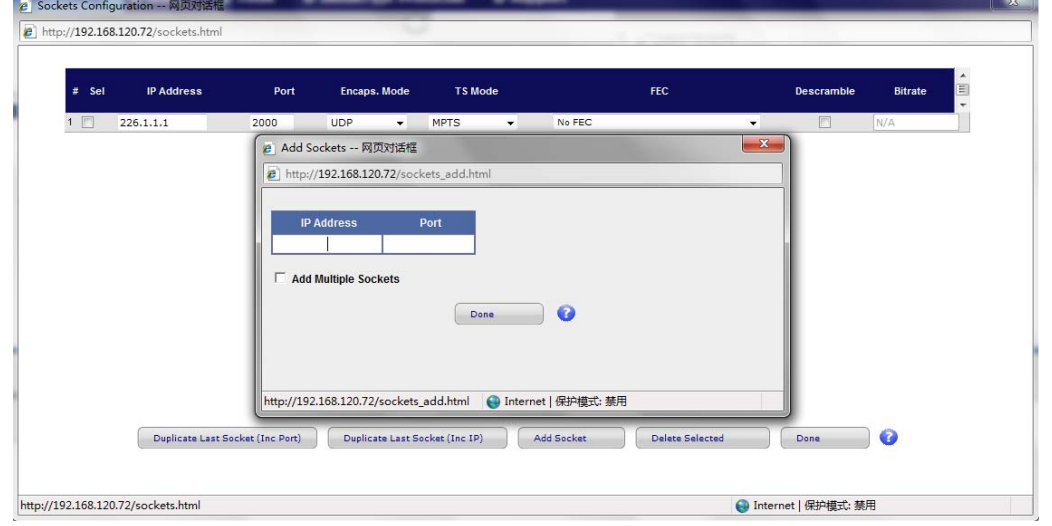

4. 设置完输入后, 如果能够正常接收到组播, 在 GBE Port 下可以看到组播流的信息。如 下图所示。

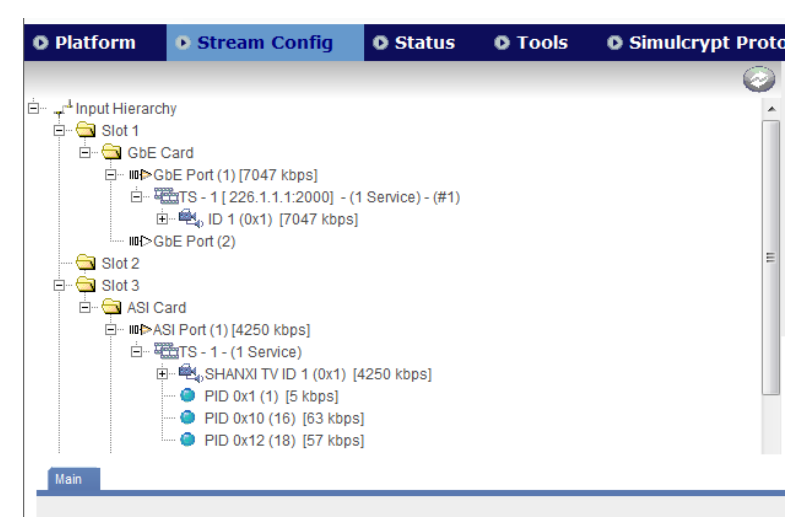

۰

5. 输出端口的设置和输入端口过程相同,如下图所示

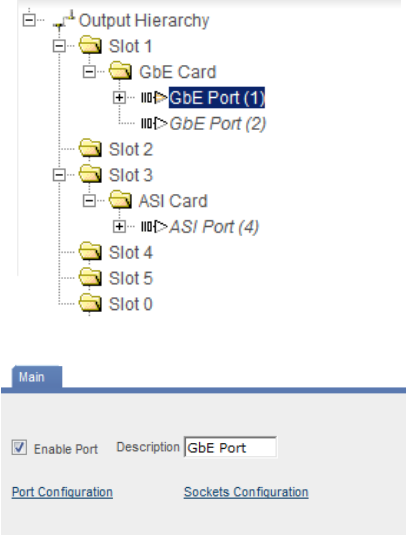

## 三、 码流和节目的添加配置

1. 添加输出组播流之后,点击组播流,在下面可以进行组播流比特率、协议、端口等设置。

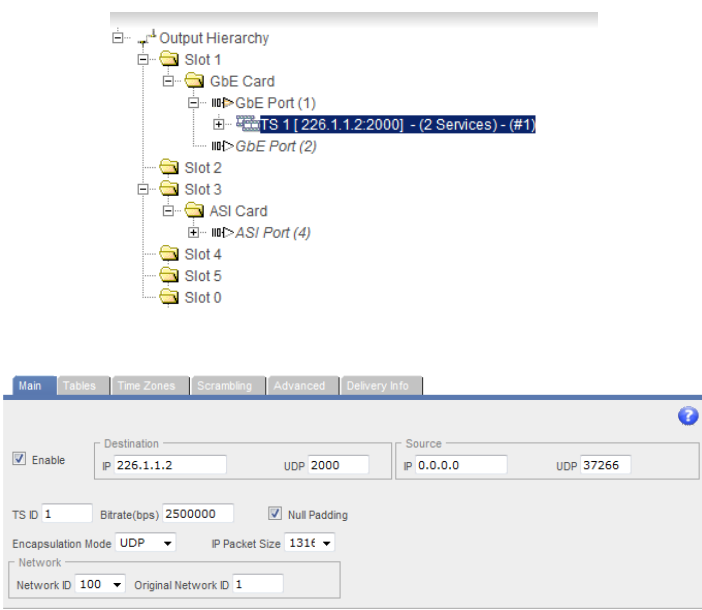

2. 设置好输入和输出的流之后,在右面输出端选择输出组播,在左面选择输入组播的单一 节目或者整个码流,点击中间的 Add to output 按钮将其添加到输出流中,并点击 Apply。

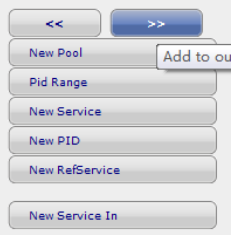

3. 以添加一个节目为例, 选中该节目, 点击 add to output 按钮之后, 可以将其添加到输 出组播流中,选择该节目,可以在下面的 main 菜单中设置节目名、SID、PMT PID 等, transcoding 选项,选择之后可以用来进行视频转码,

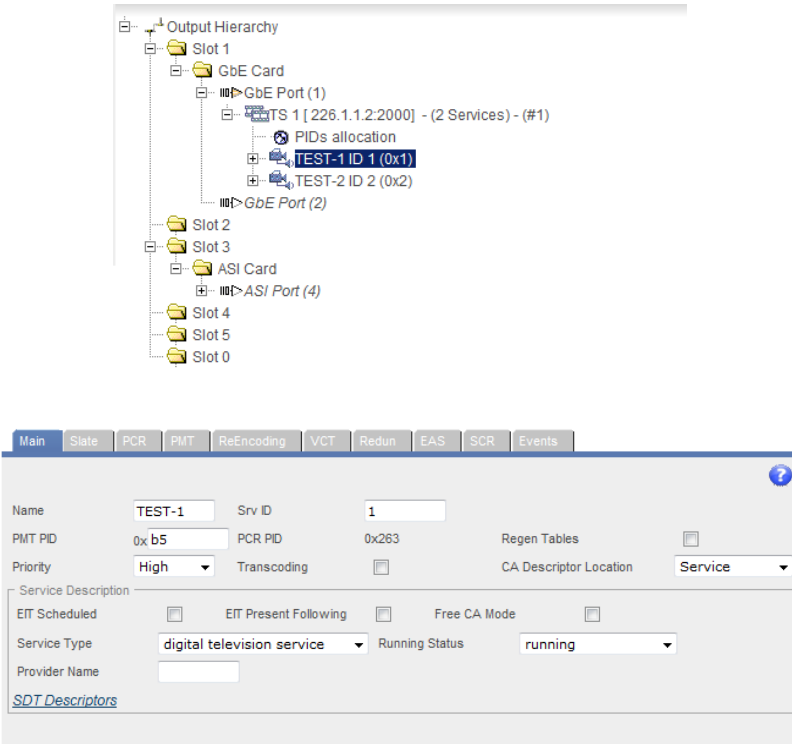

4. 在节目下面选择音视频流,可以在下面的菜单中修改音视频 PID, 如果有授权, 可以在 上一步操作选择了转码功能之后,在 video 码流设置中进行转码操作。

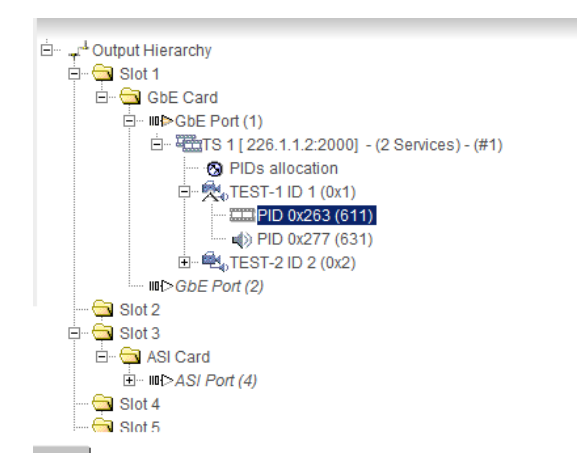

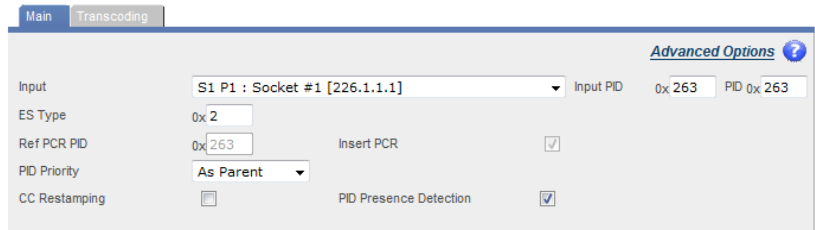

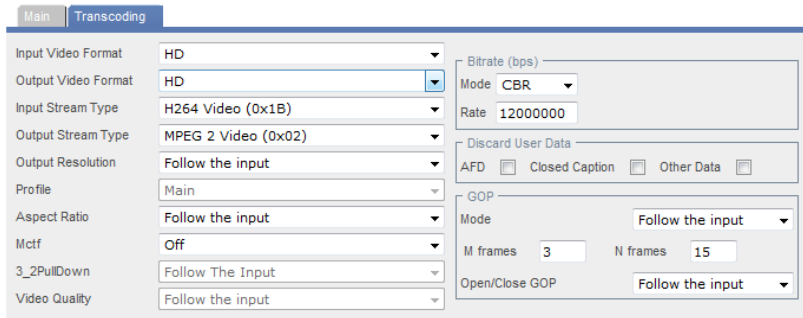

#### 四、 节目的备份及自动插播设置

Prostream 可以将重要的节目设置好备份节目,用作自动故障备份或者手动节目插播。 设置过程如下:

选中需要被替换的节目, 在 Slate 菜单下进行设置, 如下图所示, Enable Slate 选项为激 活应急节目备份功能,需激活时,需要选中此项。Slate Mode 选项为设置节目备份模式,Slate TS 为设置备份节目的码流,可以选择任意输入 Prostream 的任意格式码流。由于只设置了一 个输入的组播流,所以下拉菜单中只有一个选项。Service ID 为设置备份节目在其码流中的 SID, 需输入十六进制数字。设置好之后, 点击右上方的 Apply 按钮可以激活该节目的应急 备份功能。

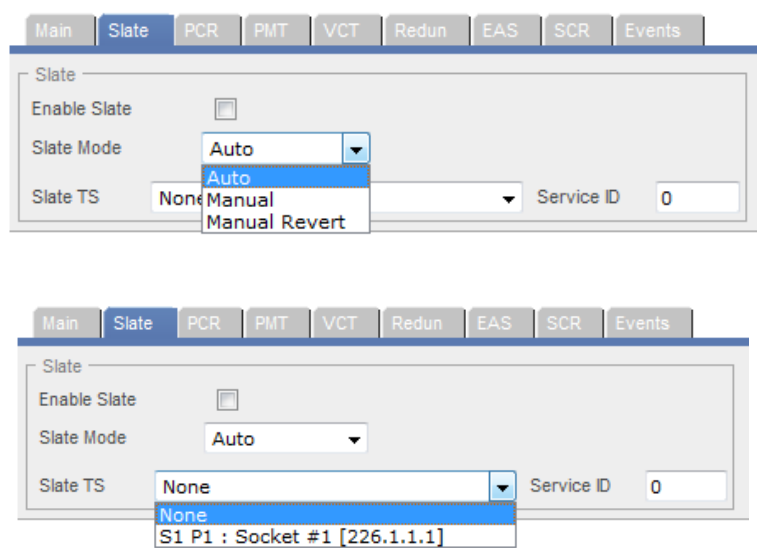

#### 五、 EPG 的插入配置

#### 设置过程如下:

如下图所示, EPG 信息从 ASI 板卡的第四个端口输入, 将端口启用后, 可以在 unknown TS 中看到 EPG 流中的表格 PID。

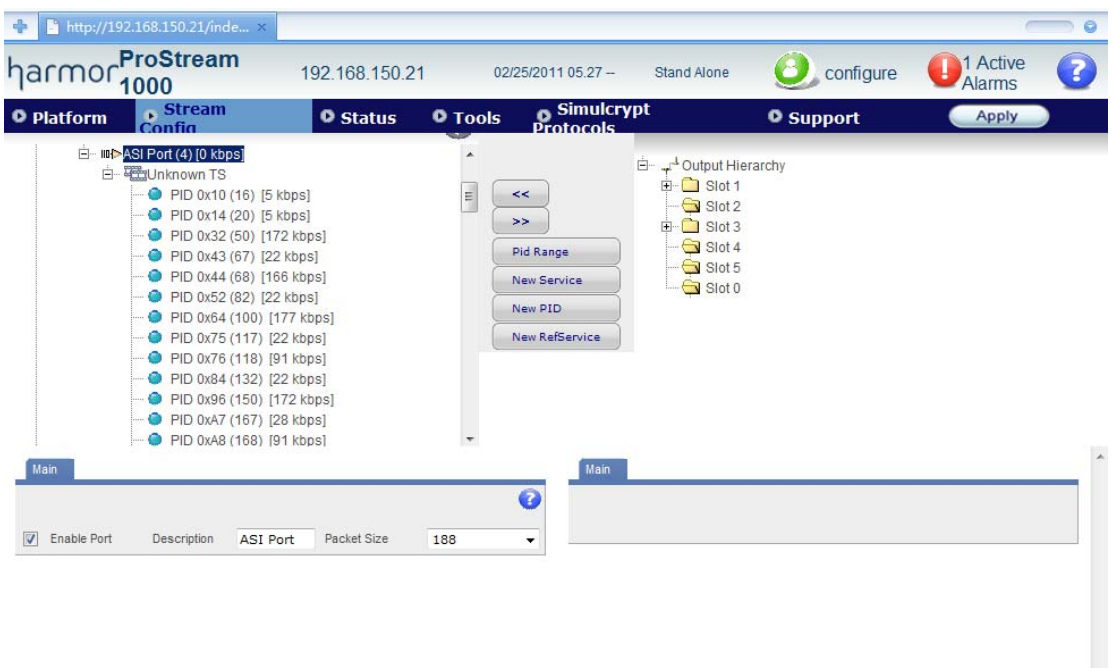

如下图所示,在输出菜单中选中需要添加 EPG 的 TS 流, 在输入菜单中选中需要添加到该 TS 流的表格的 PID, 然后点击 Add to output 按钮, 可以将这个 PID 添加到输出码流中, 然后再 输出菜单中选择这个 PID, 在下面的 Main 菜单中, Input PID 为输入的 PID 值, PID 为输出的 PID 值, 均为十六进制, 修改输出的 PID 值, 下图所示即为将输入 PID 值为 1517 的 PID 复用 至输出端, 然后将其输出值修改为 17, 即为 SDT 表。

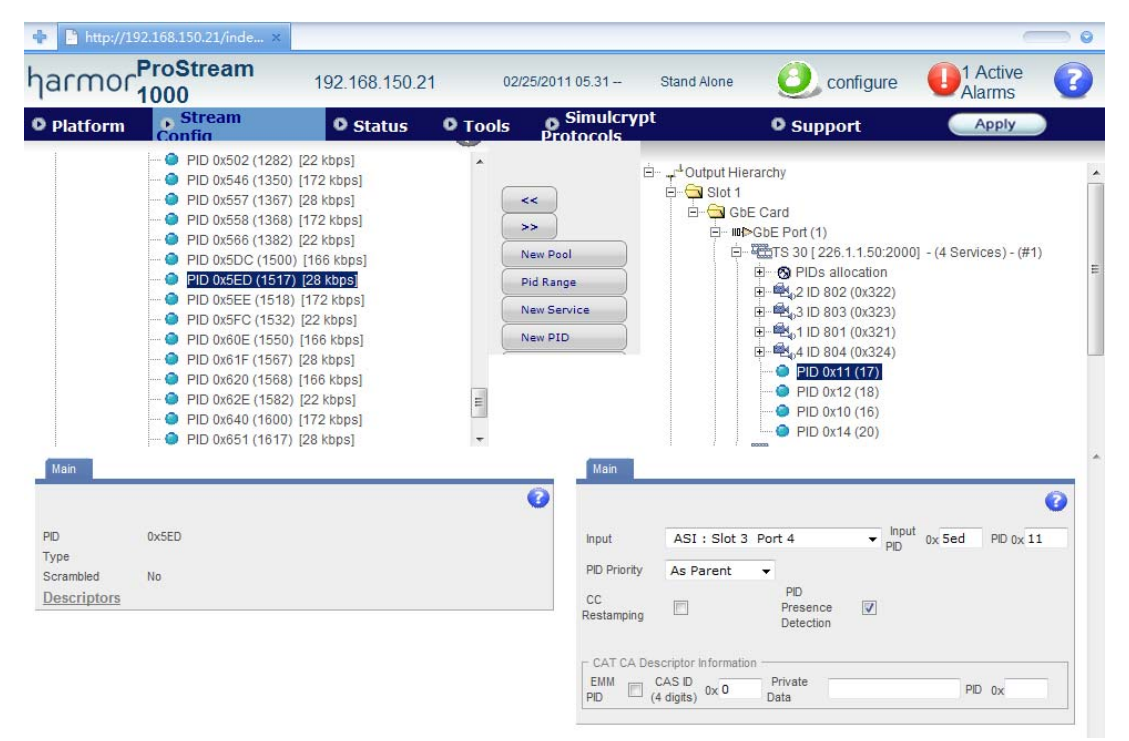

#### 六、 节目的加扰设置

如下图所示,点击 Simulcrypt Protocols 菜单,设置节目的加扰信息。

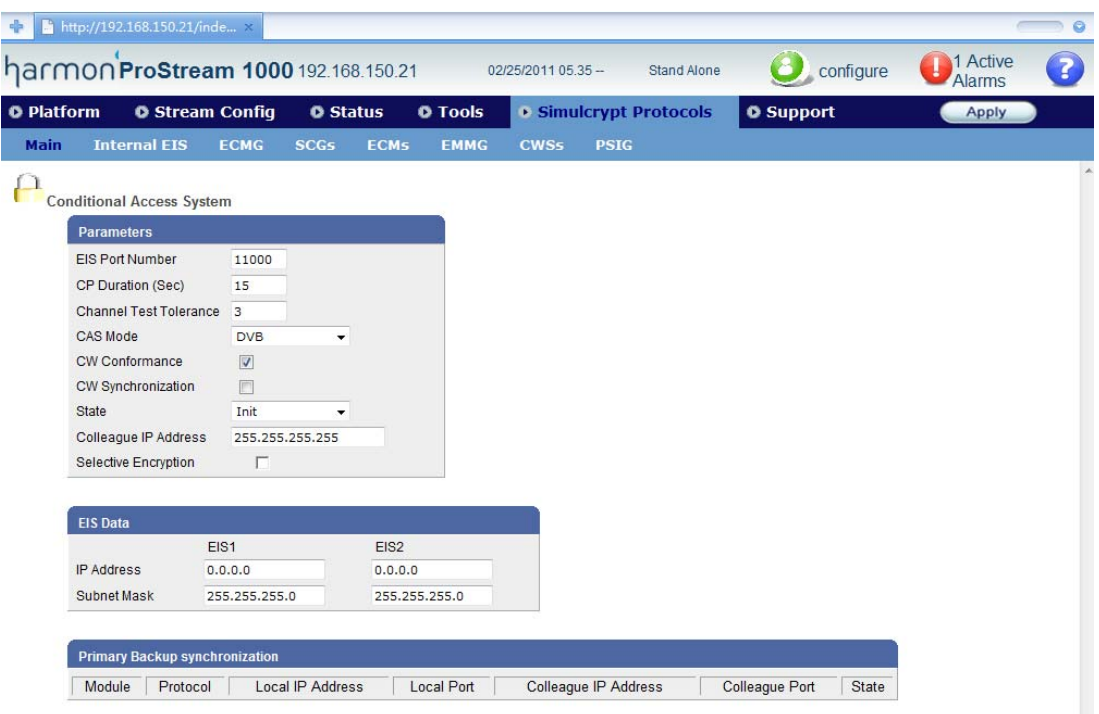

1、 添加 EMMG

如下图所示, 在 Simulcrypt Protocols 菜单中, 点击 EMMG 子菜单, EMMG Port Number 为设置 EMMG 端口号, 然后点击 Add EMMG 按钮, 分别输入 CAS ID、本机加扰端口 IP、 网关、EMMG发送方式(TCP),然后点击 Apply 按钮提交参数。

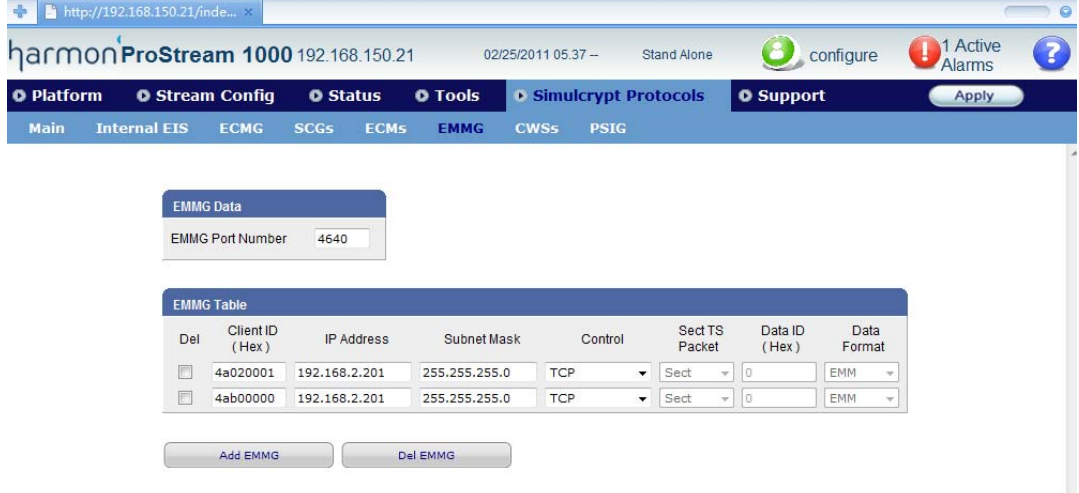

2、 添加 ECMG

如下图所示, 在 Simulcrypt Protocols 菜单中, 点击 ECMG 子菜单, 点击 Add ECMG 按钮, 可以添加 ECMG,分别输入名称、优先级、CAS ID、校验方式、ECMG IP、子网掩码、端 口号、通道 ID 等, 可以在 status 中查看连接状态

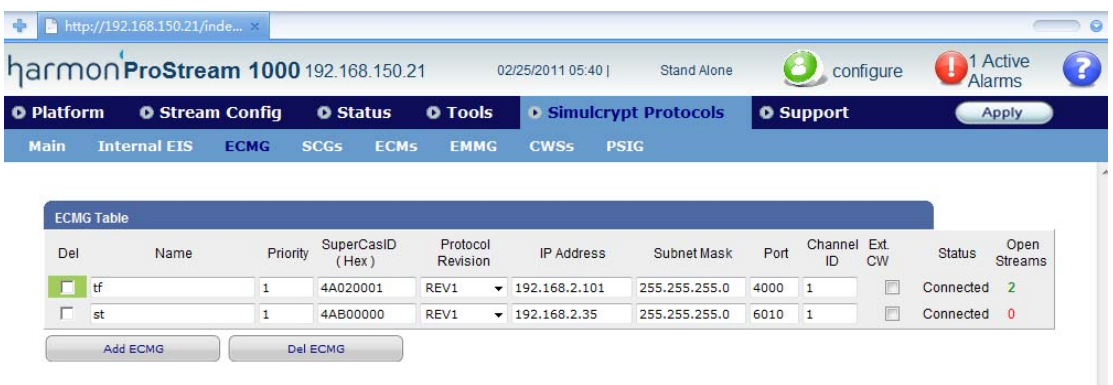

3、 添加 EMM

如下图所示, 在 Stream Config 的输出菜单中, 选择需要加扰的 TS 流, 选择在 TS 流下面 的 PIDs allocation, 然后点击 New EMM 按钮, 可以在这个 TS 流中添加新的 EMM, 每个 加扰系统在每个 TS 流下只有一个 EMM, 然后选择这个 EMM, 设置它的 EMM ID、PID、 CAS ID、比特率等选项。

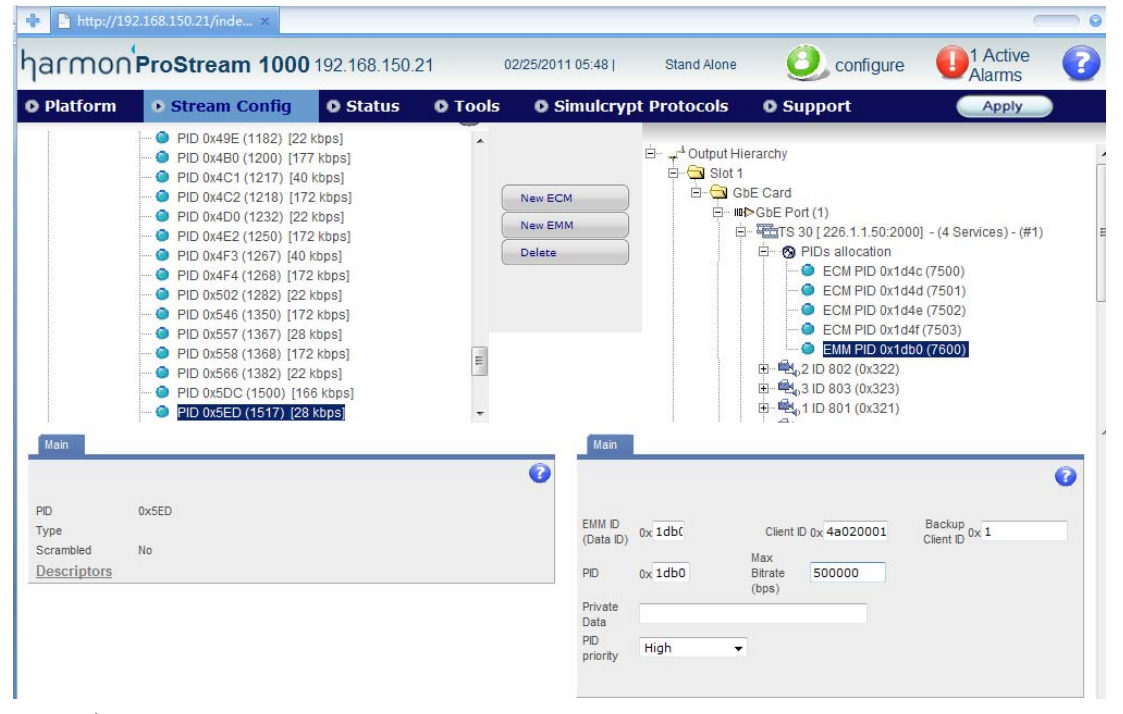

4、 添加 ECM

如下图所示, 在 Stream Config 的输出菜单中, 选择需要加扰的 TS 流, 选择在 TS 流下面 的 PIDs allocation, 然后点击 New ECM 按钮, 可以在这个 TS 流中添加新的 ECM, 每个加 扰系统在每个节目中对应一个 ECM, 下图的 TS 流中有 4 个节目, 就需要在这里添加 4 个 ECM。选中某个 ECM PID,可以在下面的菜单中设置 ECM ID、ECM PID、CAS ID 等选 项。

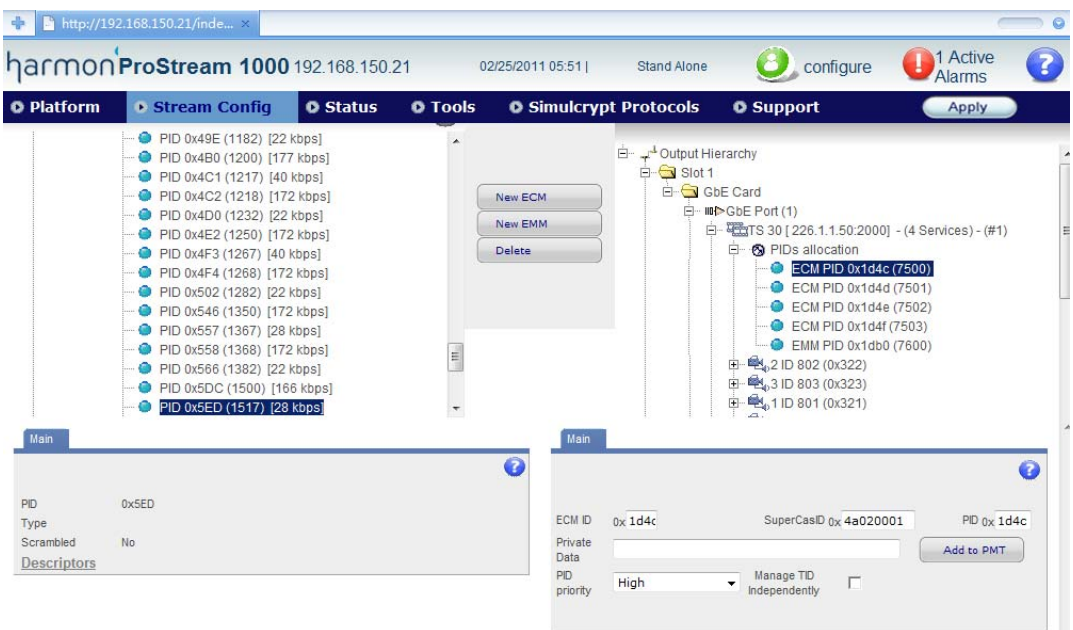

5、 节目加扰

如下图所示,在 Simulcrypt Protocols 菜单中选择 Internal EIS 子菜单,点击 Create New SCG 按钮,在弹出的对话框中设置加扰选项。

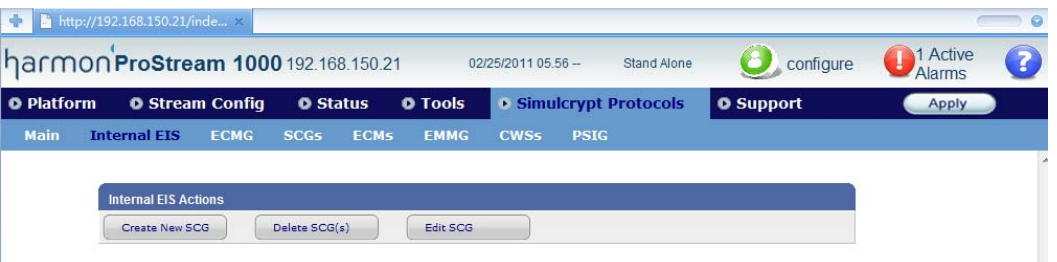

如下图所示,弹出的对话框中,在 TS ID 中选择刚刚添加好 ECM 的 TS 流,可以看到列 表中出现了该 TS 流中的 Service 和 ECM ID, 然后选择相对应的节目和 ECM, 点击 Add 按钮, 在下面输入 AC 值, 然后点击 Send Provision 即可以完成加扰配置。

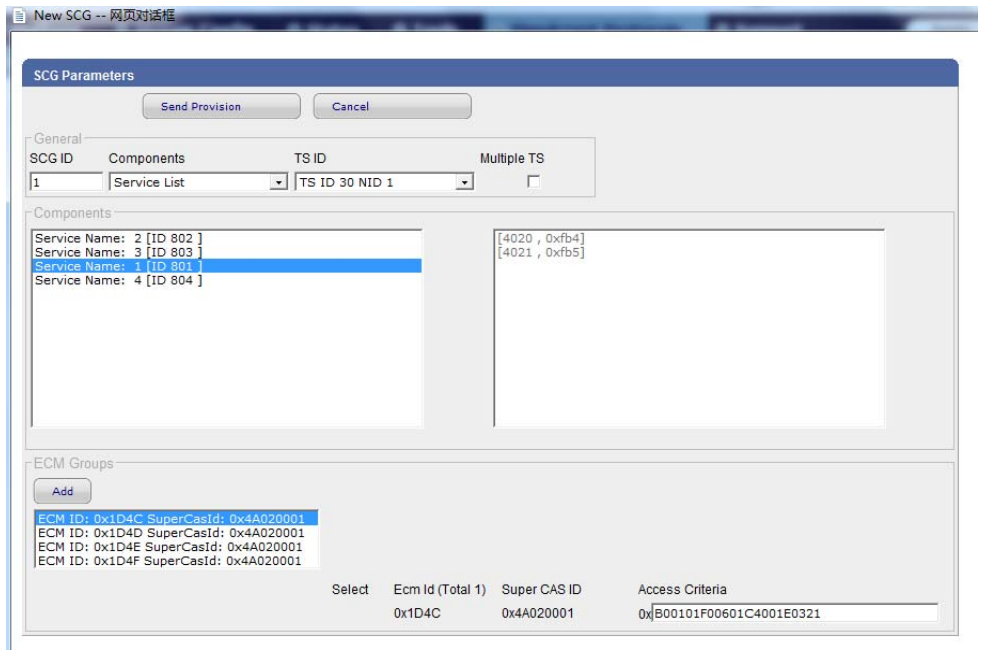

## 6、 查看加扰的信息

如下图所示,可以在 Simulcrypt Protocols 下的 SCGs 子菜单中查看节目的加扰状态。

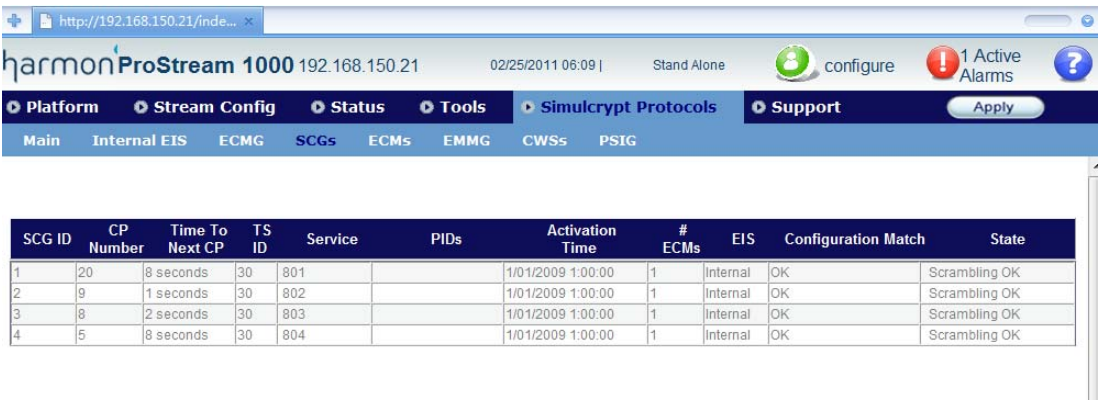